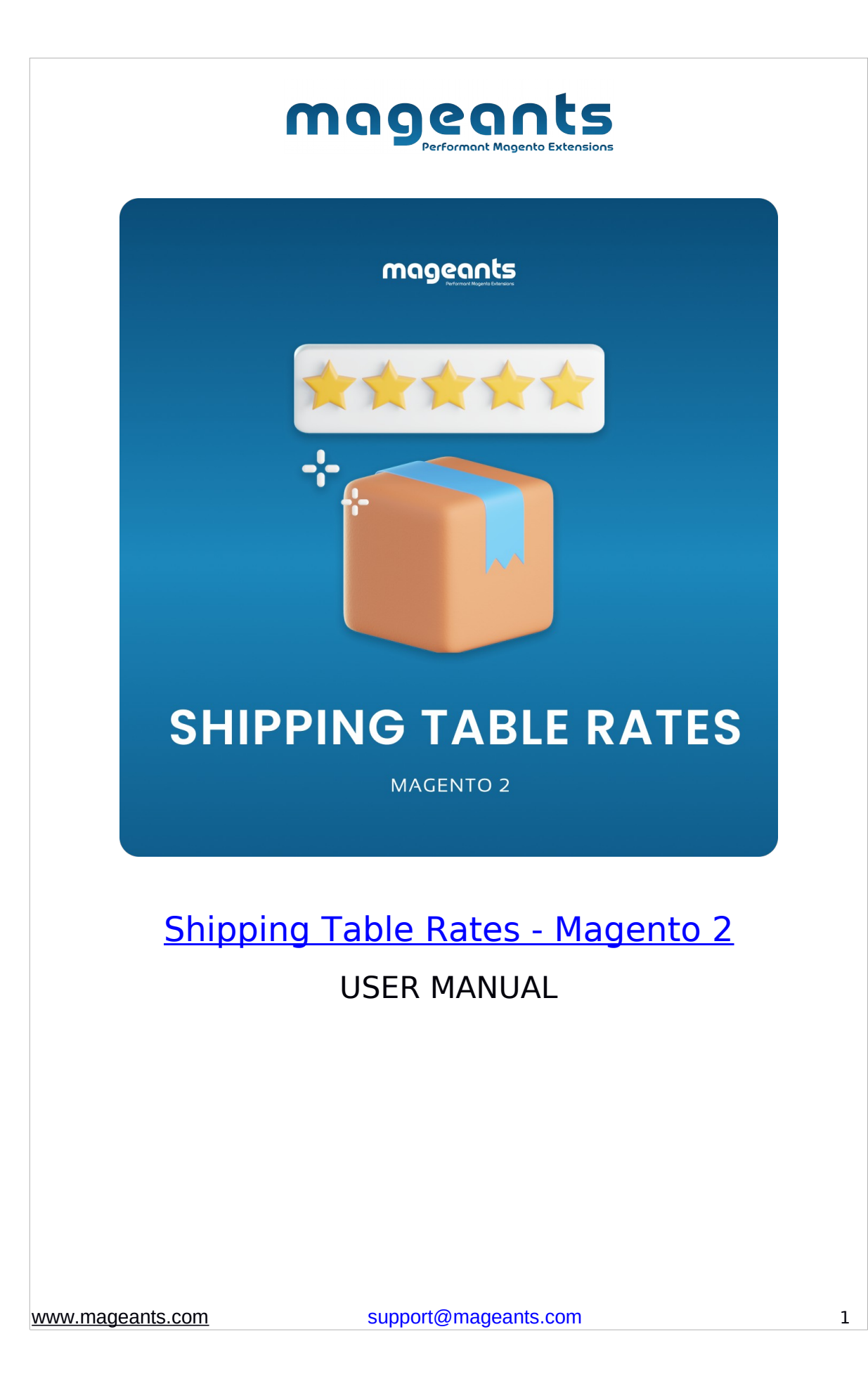

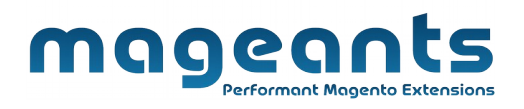

### **Table Of Contents**

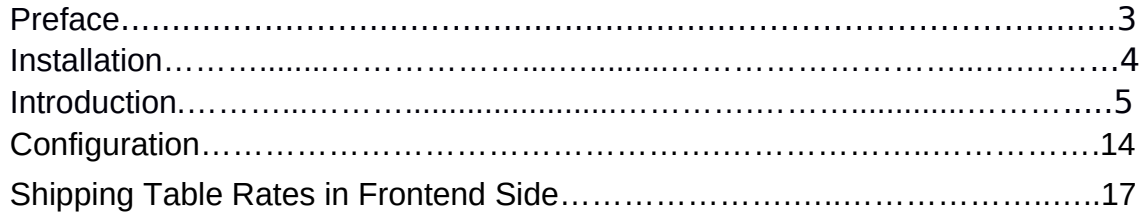

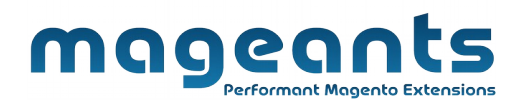

# **Preface:**

Shipping Table Rates helps you offer Unlimited Numbers of Shipping Options by defining different Shipping Rates based on Shipping Country, Postcode, Specific Shipping Type, Product Weight, Price, and Quantity.

You can also set various rates' types:

a Base Rate for the Order.

a Percentage per Product.

a Fixed Rate per Product.

a Fixed Rate per 1 unit of weight.

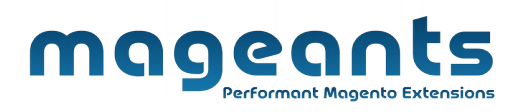

# **Installation**

There are two ways of installing extension in magento2.

- 1) Using COMMAND LINE.
- 2) Manually Install extension.

Option 1: Magento 2 install extension using COMMAND LINE (Recommended)

Follow below steps to install extension from the command line.

Step 1: Download the extension and unzip it.

- Step 2: Upload it to code directory in your magento installation's app directory If code directory does not exists then create.
- Step 3: Disable the cache under System→Cache Management.
- Step 4: Enter the following at the command line: php bin/magento setup:upgrade

Option 2: Magento 2 install extension manually

Step 1: Download the extension and unzip it.

- Step 2: Upload it to code directory in your magento Installation's app directory If code directory does not exists then create.
- Step 3: Disable the cache under System -> Cache Management Edit app/etc/config.php file and add one line code: 'Mageants\_ShippingTableRates' => 1
- Step 4: Disable the cache under System -> Cache Management
- Step 5: Once you complete above steps log out and log in back to the admin panel and switch to Stores ->Configuration ->Advanced -> Advanced, the module will be displayed in the admin panel.

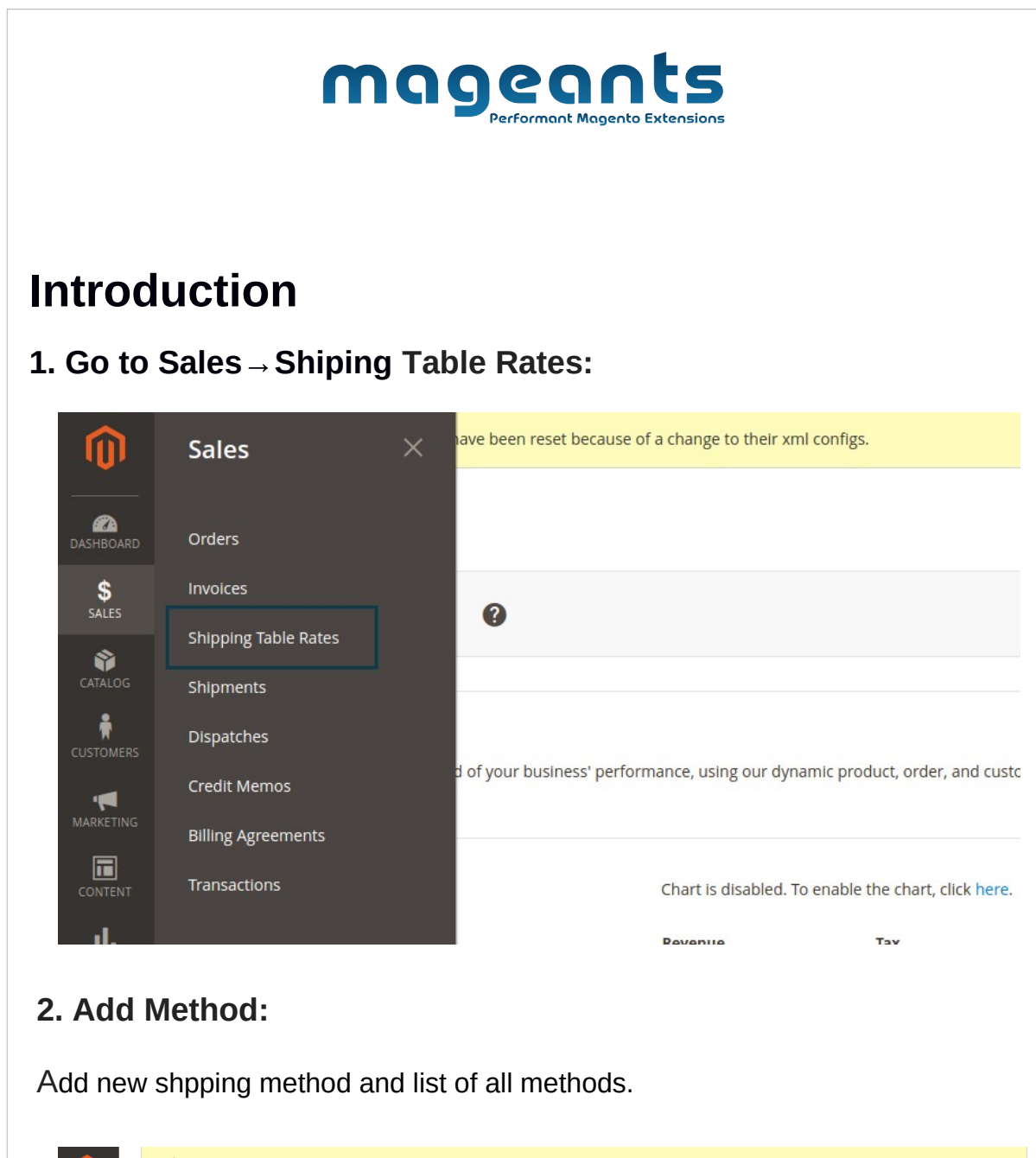

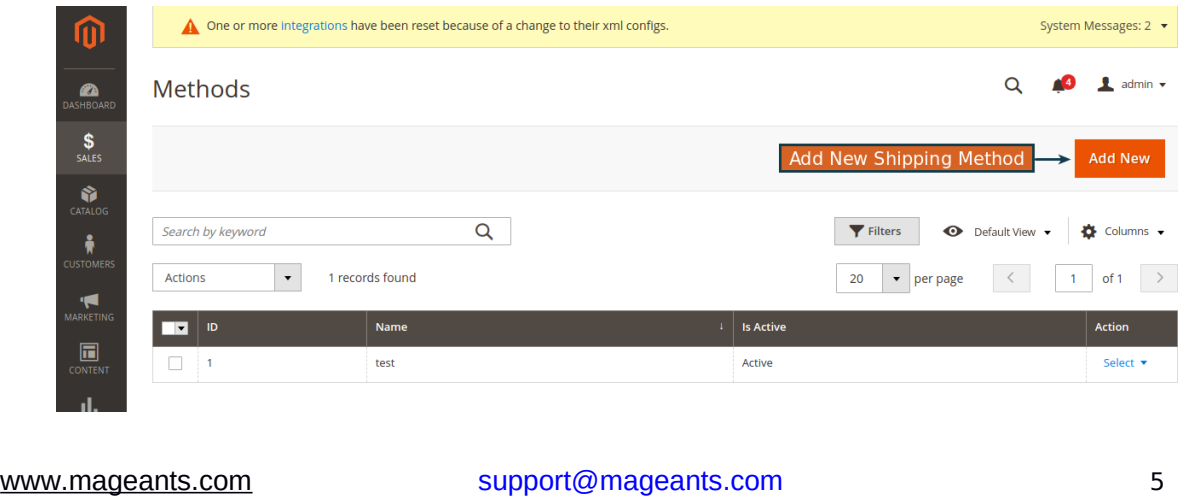

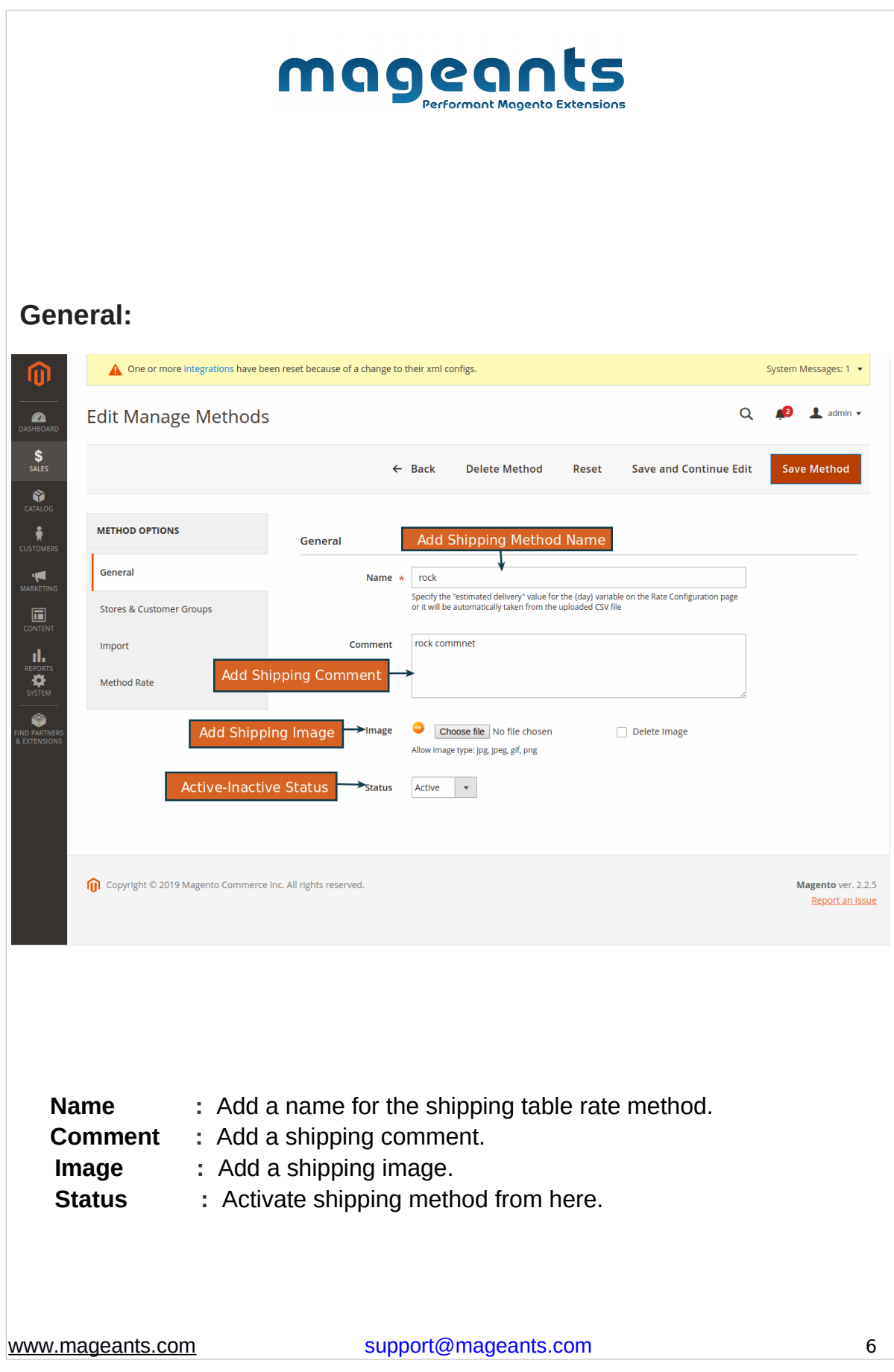

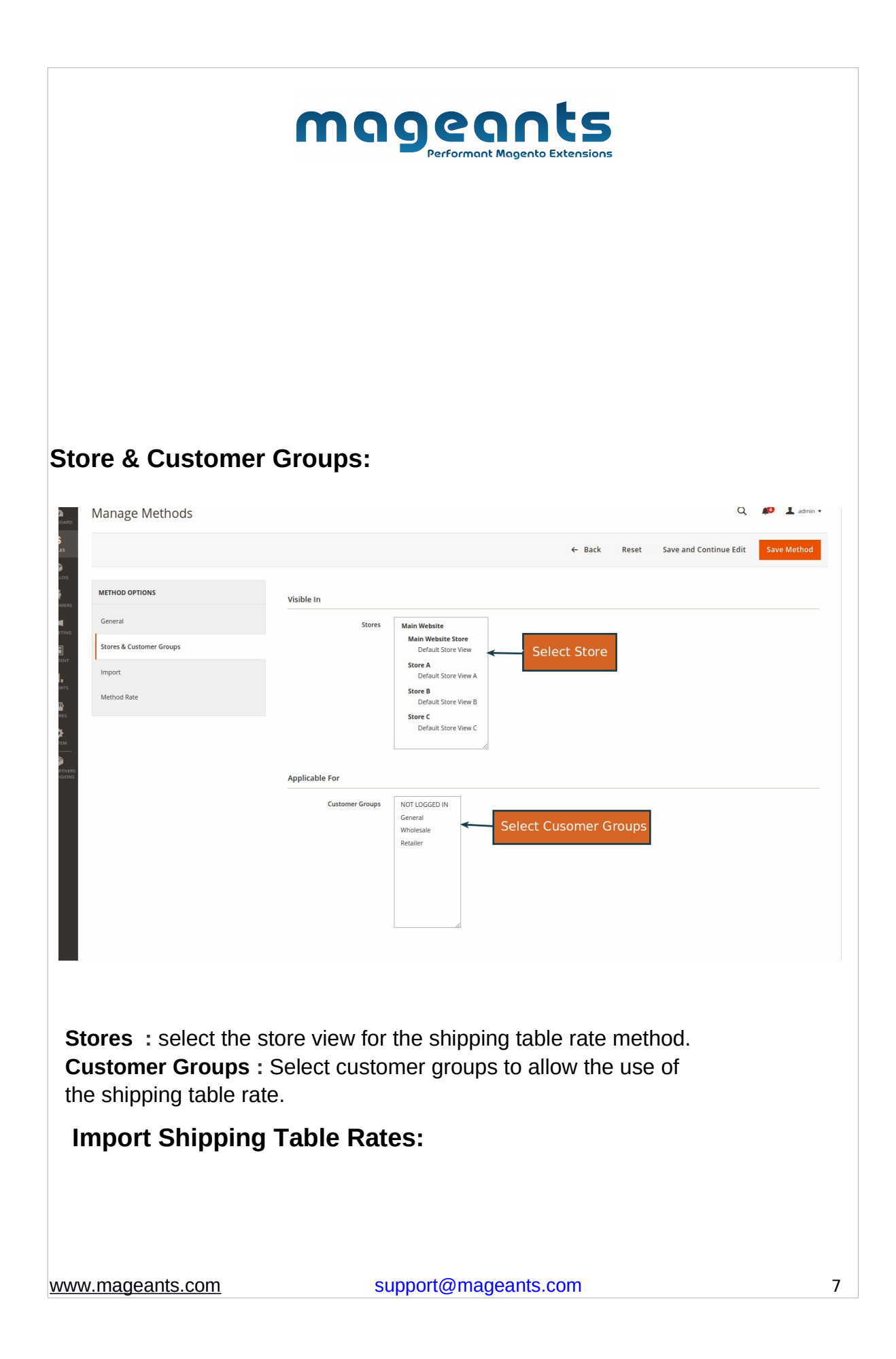

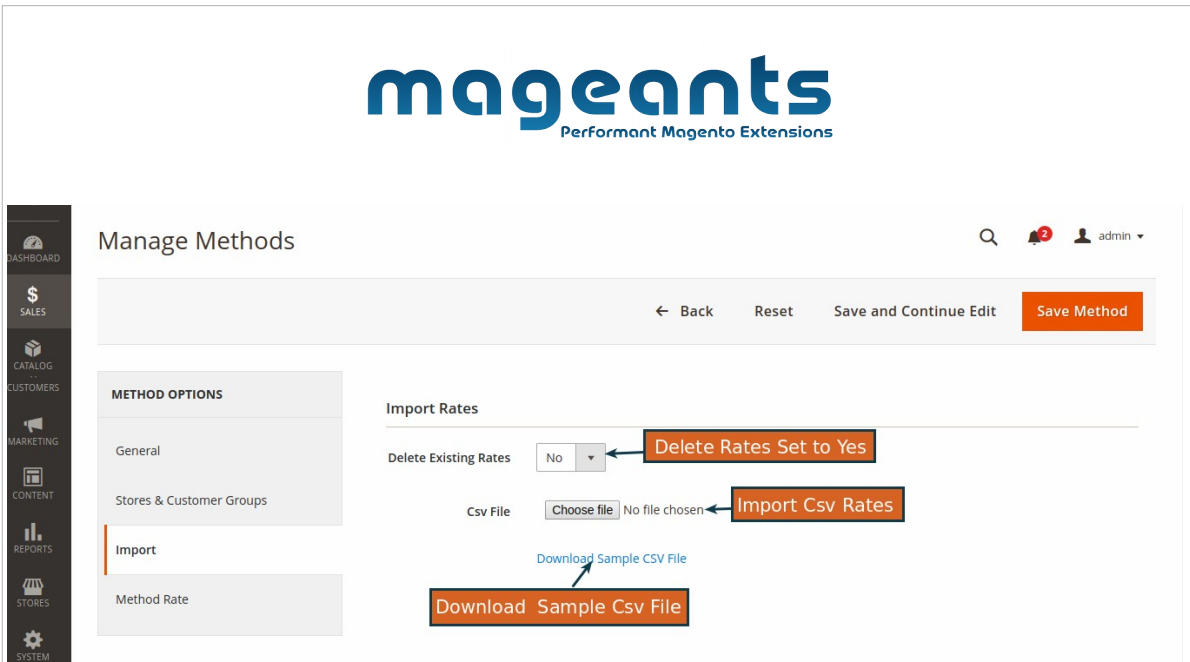

Import shipping table rates using CSV from the Import tab in Shipping Table Rate Methods.

**Delete Existing Rates:** All the existing rates will be removed when you try

to save changes or import CSV with rates.

**CSV File:** Import CSV file with rates in proper formatting.

**Downalod Sample Csv File :** You can download and use the sample csv file.

#### **Method Rate:**

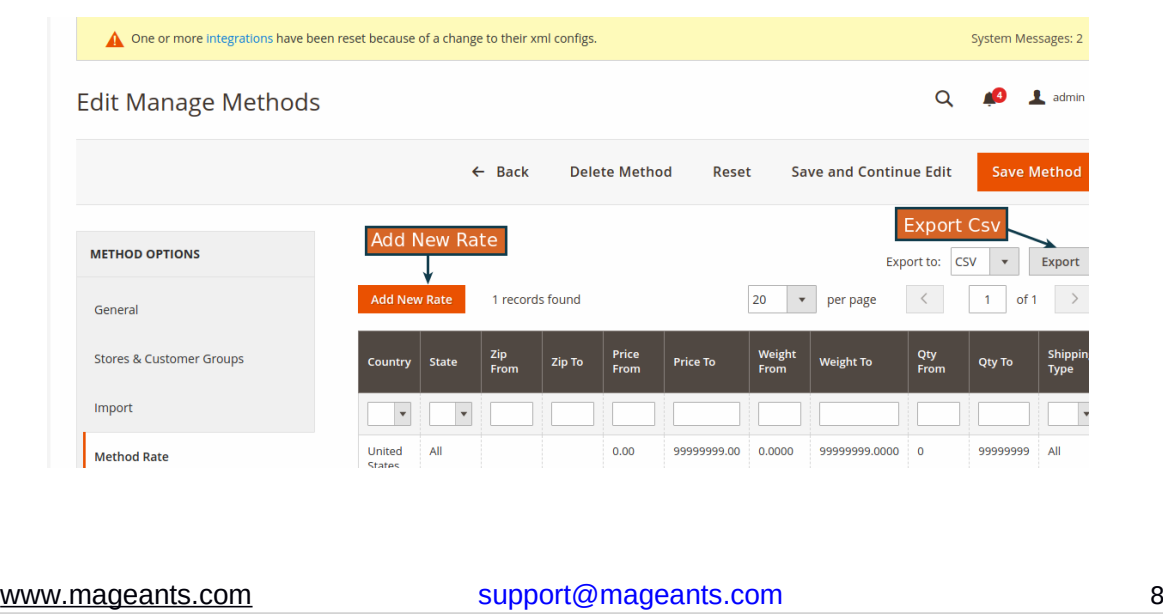

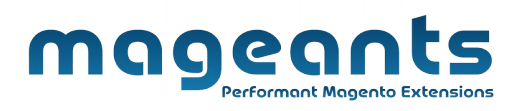

#### **Add New Rate:**

After Click Add New Rate Button below rate configuration show that and configuration as per needed.

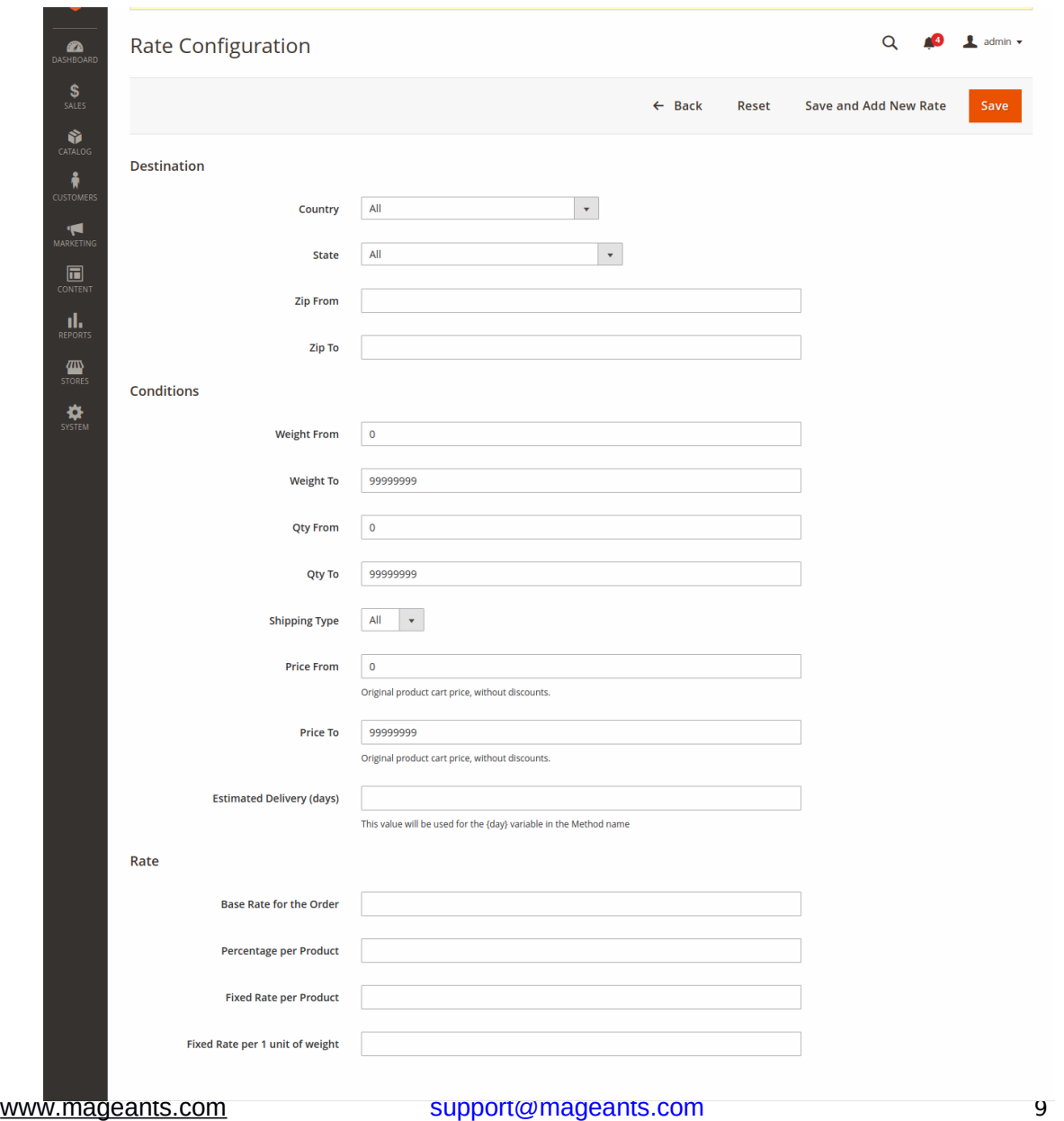

![](_page_9_Picture_0.jpeg)

To view the imported shipping table rates, navigate to "Methods and Rates tab" as shown below. Here each grid column means as follow:

**Country** : Shows the country for which the rate will be applied.

**State** : Shows the state condition for the rate.

**Zip From - To** : a specific postcode range. When it's filled like 'From: 90000 To: 90099' the rate will apply for all postcodes inside the 90000 - 90099 range.

**Price From - To** - Prices for products with the same shipping type will be summarized.

**Weight From - To** - Same as condition above but works with weight attribute of the product.

**Qty From - To** - same as above but works for the quantity in the shopping cart.

**Shipping Type** – All means the rate will be applied to all the products.

**Rate** – Applicable rate amount for the whole order.

**PPP** - Percentage per Product Price. Shipping will be calculated as a percentage of the product price.

**FRPP** - Fixed Rate Per Product Price. Shipping will be calculated multiplying product quantity in the cart by the value in FRPP field.

**FRPUW** - Fixed Rate Per Unit of Weight.

**Estimated Delivery (days)** – Specifies the estimated delivery days for the shipping method. The days here will be inserted in the {day} variable which you can use in the Name field.

#### **Areas:**

The name of the area can be shown using {day} variable.

![](_page_10_Picture_18.jpeg)

# **Configuration:**

![](_page_11_Picture_8.jpeg)

![](_page_12_Picture_11.jpeg)

![](_page_13_Picture_9.jpeg)

![](_page_14_Picture_0.jpeg)

**Configuration > Sales > Shipping Methods** where you can find various settings to enable the extension.

**Enabled for Checkout:** Set yes to enable Shipping Table Rates.

**Title:** Enter the title of the shipping method.

**Ship to Applicable Countries:** Select countries to allow the use of this shipping method.

**Ship to Specific Countries :** Ship specific countries

**Displayed Error Message:** Enter error message for shipping unavailability.

**Allow Free Shipping Promotions:** Select yes to allow free shipping rule from shopping cart price will be applied.

**Ignore Price and Quantity of Virtual Products:** Enable the option to exclude Virtual products' quantity and price from the rates calculations based on Price and Quantity conditions.

**Use only one shipping type for shipping method:** When setting to yes, if the shopping cart is having products with different Shipping Types, the rate with 'Shipping Types = All' will be applied instead.

![](_page_14_Picture_75.jpeg)

![](_page_15_Picture_0.jpeg)

**Show Method if Not Applicable** : set to yes to show to customers the methods, when they are not applicable. The error message will inform the customers about the unavailability of the methods displayed.

## **Add Shipping Type Attribute Options:**

![](_page_15_Picture_47.jpeg)

 To add the options for 'Shipping Type' attribute please go to **Store > Attributes > Products > Edit Product Attribute 'Shipping Type' > Manage Options (Values of Your Attribute).**

![](_page_16_Picture_17.jpeg)

![](_page_17_Picture_11.jpeg)

![](_page_18_Picture_34.jpeg)

Submit Comment

![](_page_19_Figure_0.jpeg)

![](_page_20_Figure_0.jpeg)

![](_page_21_Figure_0.jpeg)

[www.mageants.com](http://www.mageants.com/) [support@mageants.com](mailto:support@mageants.com) 22

![](_page_22_Picture_0.jpeg)

[www.mageants.com](http://www.mageants.com/) [support@mageants.com](mailto:support@mageants.com) 23

![](_page_23_Picture_8.jpeg)

![](_page_24_Picture_5.jpeg)

![](_page_25_Picture_0.jpeg)

**Show Method's Comment and Image On Checkout Page:**

[www.mageants.com](http://www.mageants.com/) [support@mageants.com](mailto:support@mageants.com) 26

![](_page_26_Picture_5.jpeg)

![](_page_27_Picture_0.jpeg)

### **Thank you!**

Should you have any questions or feature suggestions, please contact us at: <https://www.mageants.com/contact-us.html>

Your feedback is absolutely welcome!